# <span id="page-0-3"></span>**Share/Collaborate a Qualtrics Project/Form**

### **Complexity Level: Beginner**

This is a beginner topic. Little to no advanced knowledge is required.

**Permission Level** (i)

Level 1 or Higher - [See permission level document for details](https://kb.franklin.uga.edu/display/FOKFC/Permission+Levels)

This document will explain how to share your survey/project with another qualtrics user.

# Step-by-step guide

- **[Step 1: Login to Qualtrics](#page-0-0)**
- $\blacksquare$ [Step 2: Go to your projects list](#page-0-1)
- [Step 3: Start the collaboration process](#page-0-2)
- **[Step 4: Set Permissions and Save](#page-1-0)**
- [Related articles](#page-1-1)

## <span id="page-0-0"></span>Step 1: Login to Qualtrics

If you setup a Qualtrics form through UGA (and not Qualtrics) you can login at [http://ugeorgia.qualtrics.](http://ugeorgia.qualtrics.com) [com](http://ugeorgia.qualtrics.com)

Your username is probably your UGA E-mail Address or your myID version of your e-mail address. Your password was setup by you when your account was created.

If you can't remember your password you can request a password reset by visiting the login page and clicking "Forgot Password."

If you do not have a Qualtrics account, please submit a helpdesk request for an account at [http://helpdesk](http://helpdesk.franklin.uga.edu) [.franklin.uga.edu](http://helpdesk.franklin.uga.edu) or by emailing [helpdesk@franklin.uga.edu.](mailto:helpdesk@franklin.uga.edu.)

# <span id="page-0-1"></span>Step 2: Go to your projects list

When you login you may end up on your projects list. If your page doesn't look like this, click the "projects" menu item to get to the list. The projects list should look like this - see below.

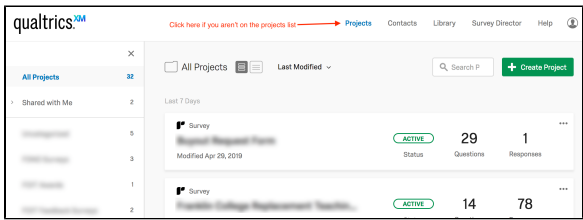

#### <span id="page-0-2"></span>Step 3: Start the collaboration process

Click the three dots (...) at the top right of the line with the project you want to share, and choose "collaborate" (see below)

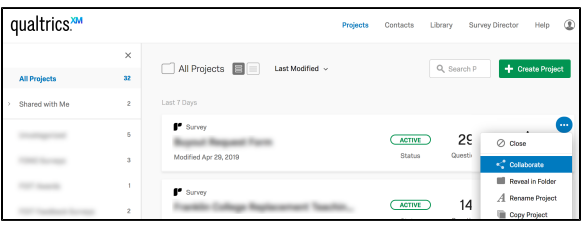

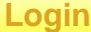

To manage any part of your web site, you will have to be logged into the Drupal CMS.

If you need help logging in, please review this [login help](https://kb.franklin.uga.edu/display/FOKFC/Logging+in+to+your+web+site)  [document.](https://kb.franklin.uga.edu/display/FOKFC/Logging+in+to+your+web+site)

**Contact the Franklin OIT Help Desk**

#### **Submit a ticket**

**Help Desk** [http://helpdesk.franklin.uga.edu](https://helpdesk.franklin.uga.edu/)

**Email** [helpdesk@franklin.uga.edu](mailto:helpdesk@franklin.uga.edu)

**Call** 706-542-9900

**Hours of Operation**

Monday - Friday

8:00 a.m. - 5:00 p.m.

**Website Information**

**Homepage**

[http://oit.franklin.uga.edu](http://oit.franklin.uga.edu/)

**Directory**

<http://oit.franklin.uga.edu/>

**Service Offerings**

<https://kb.franklin.uga.edu/x/xgKlAg>

**Systems Status Information**

Next, start entering the user's myID or their name, and then when their information pops up, select their name. (see below)

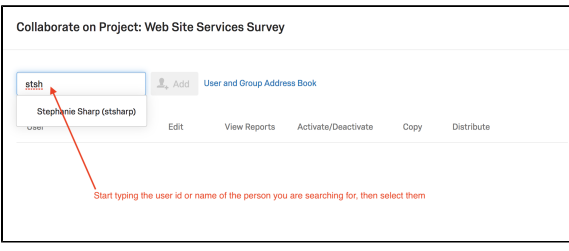

After you select their name, it will appear in the add box. Then click the blue "Add" button. (See below)

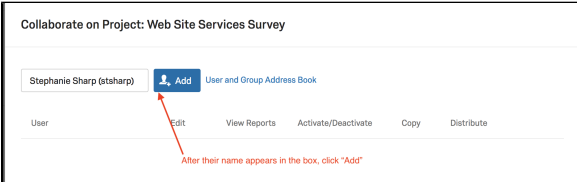

After you click to add then, another pop up will appear where you can add a message, then click "OK". When you share a form with a person, they will get an email that allows them to gain access. You might want to include a message so the person knows why you are sharing the form with them. See below.

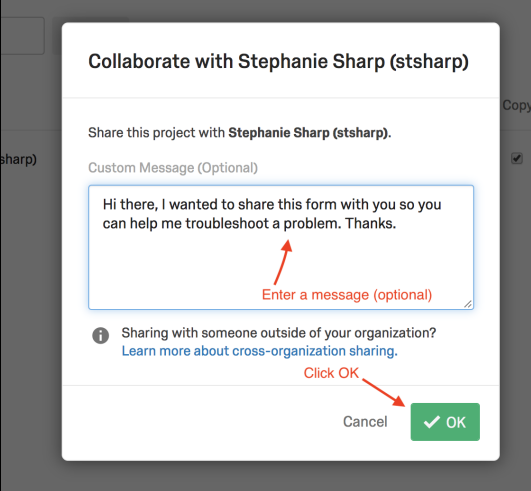

### <span id="page-1-0"></span>Step 4: Set Permissions and Save

Now you need to decide the permissions you want to give them. By default all permissions are selected. Unselect any you don't need, and then click "Save"

|                           | $2,$ Add<br><b>User and Group Address Book</b> |         |                     |                     |      |            |  |
|---------------------------|------------------------------------------------|---------|---------------------|---------------------|------|------------|--|
| User                      |                                                | Edit    | <b>View Reports</b> | Activate/Deactivate | Copy | Distribute |  |
| Stephanie Sharp (stsharp) |                                                | Details | C Details           | ₩                   | ☑    | ⊛          |  |

Now the other individual will be able to manage the project the same as you.

⊕

# <span id="page-1-1"></span>Related articles

• [How to delete files](https://kb.franklin.uga.edu/display/FOKFC/How+to+delete+files)

**Franklin OIT Status**

<http://status.franklin.uga.edu/>

<https://kb.franklin.uga.edu/x/BQB0>

**UGA/EITS Systems Status Pages**

[http://status.uga.edu](http://status.uga.edu/)

[https://twitter.com/uga\\_eits](https://twitter.com/uga_eits)

<https://www.facebook.com/uga.eits>

**USG Systems Status Page**

[http://status.usg.edu](http://status.usg.edu/)

- [Resizing and Optimizing Large Images](https://kb.franklin.uga.edu/display/FOKFC/Resizing+and+Optimizing+Large+Images)
- [Setup E-mail Trigger for Qualtrics Notifications](https://kb.franklin.uga.edu/display/FOKFC/Setup+E-mail+Trigger+for+Qualtrics+Notifications)
- [Setup Conditional E-mail Trigger for Qualtrics Notifications](https://kb.franklin.uga.edu/display/FOKFC/Setup+Conditional+E-mail+Trigger+for+Qualtrics+Notifications)
- [Share/Collaborate a Qualtrics Project/Form](#page-0-3)